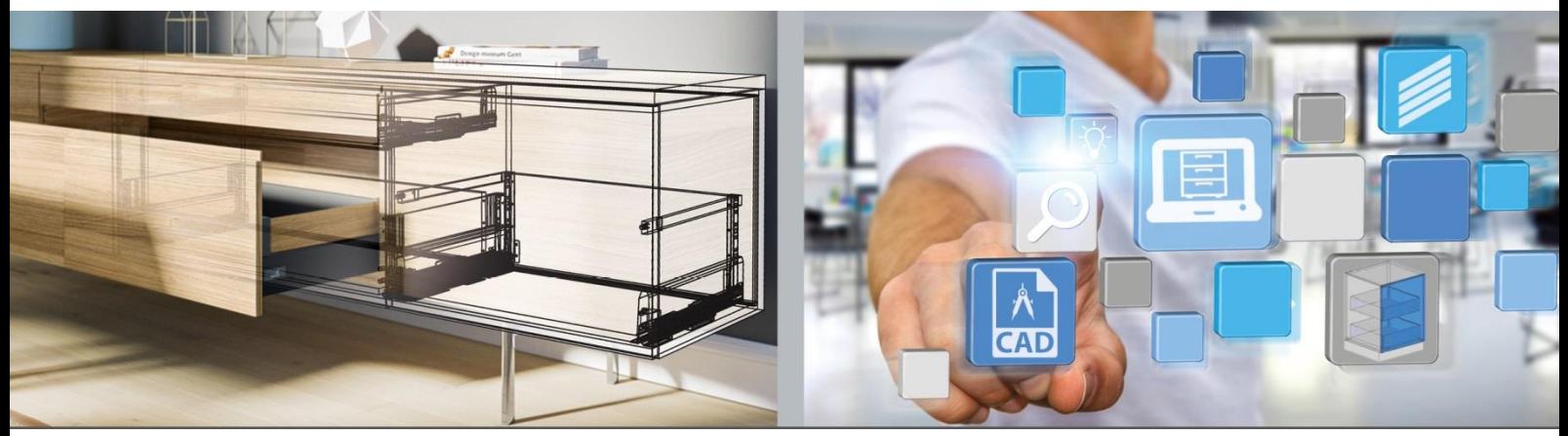

Pierwsze kroki: **Hettich Plan**

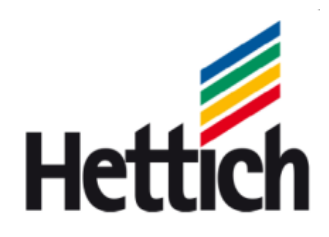

Technik für Möbel

Metryka

Wobec poniższego katalogu zastrzegamy sobie wszelkie prawa wynikające z praw autorskich. Bez naszego pisemnego pozwolenia zabronione jest kopiowanie katalogu w dowolnej formie zarówno w całości, jak i w części.

Hettich Holding GmbH & Co. oHG Vahrenkampstraße 12 - 16 D 32278 Kirchlengern www.hettich.com Version 1.2, November 2017, Printed in Germany

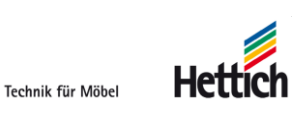

# Spis treści

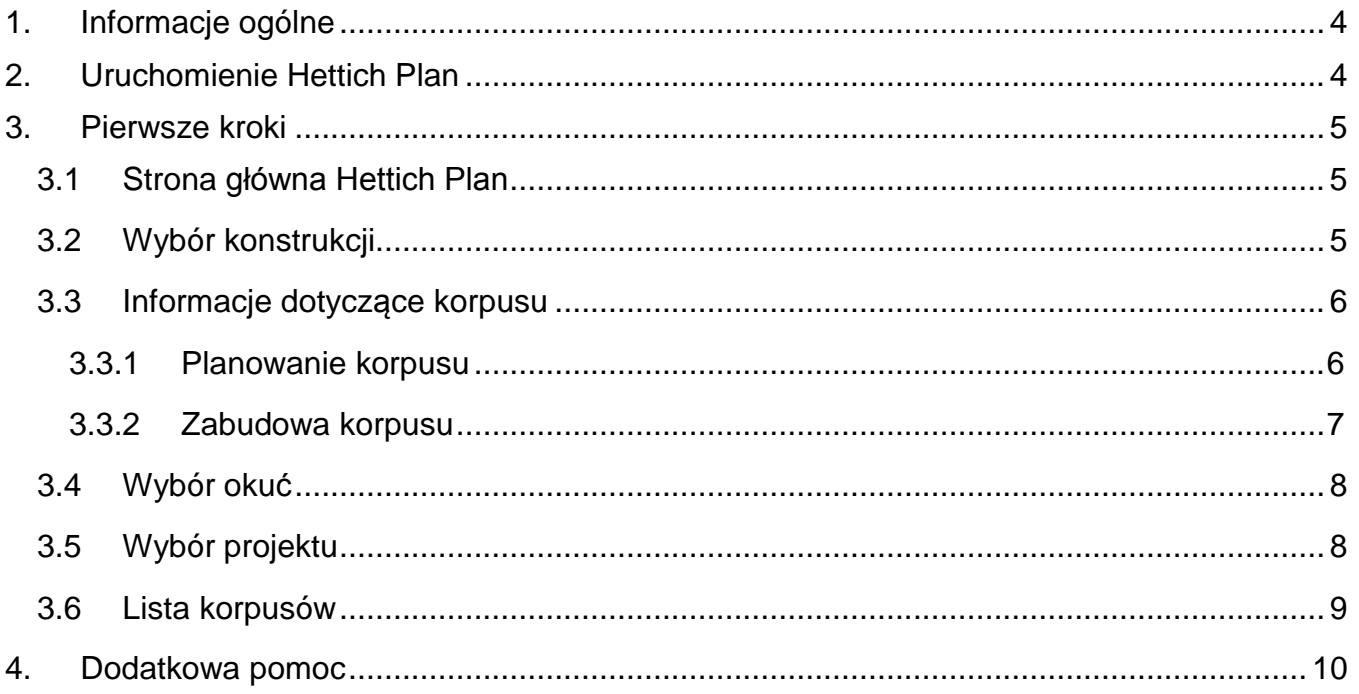

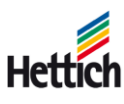

## <span id="page-3-0"></span>**1.Informacje ogólne**

Przy pomocy narzędzia do projektowania korpusów Hettich Plan możesz projektować i produkować meble oraz w prosty sposób wyszukać niezbędne okucia i je zamówić.

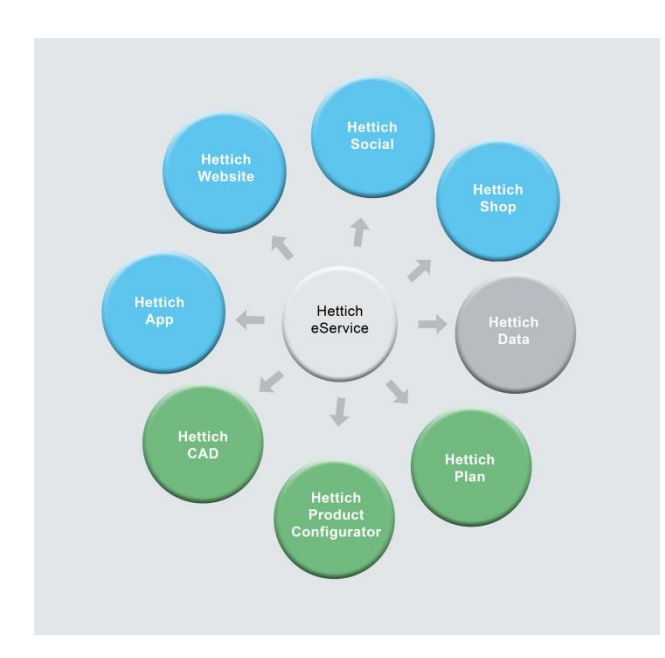

Hettich Plan jest narzędziem online oraz jednym z elementów platformy eService. Nie wymaga instalacji. Narzędzie to działa na wszystkich aktualnych przeglądarkach (IE, Firefox, Chrome,...).

Na platformie eService można uruchomić wszystkie ważne narzędzia. Do wszystkich narzędzi wymagany jest tylko jeden dostęp.

## <span id="page-3-1"></span>**2.Uruchomienie Hettich Plan**

Hettich Plan można uruchomić ze strony www.hettich.com lub bezpośrednio na stronie https://www.eservice.hettich.com.

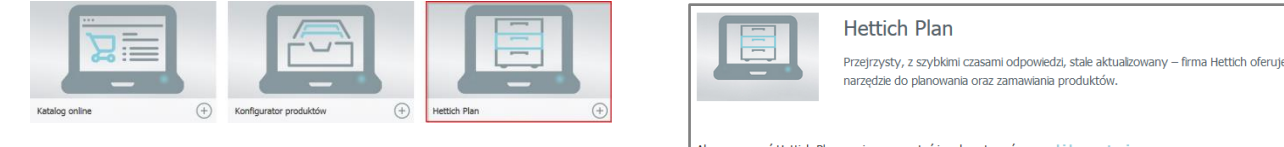

Aby rozpocząć Hettich Plan musisz przeczytać i zaakceptować warunki korzystania Zgadzam się z warunkami korzystania. uchom Hettich Plan

Wybierz Hettich Plan. Wybierz "Uruchom Hettich Plan".

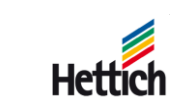

## <span id="page-4-0"></span>**3.Pierwsze kroki**

## <span id="page-4-1"></span>**3.1 Strona główna Hettich Plan**

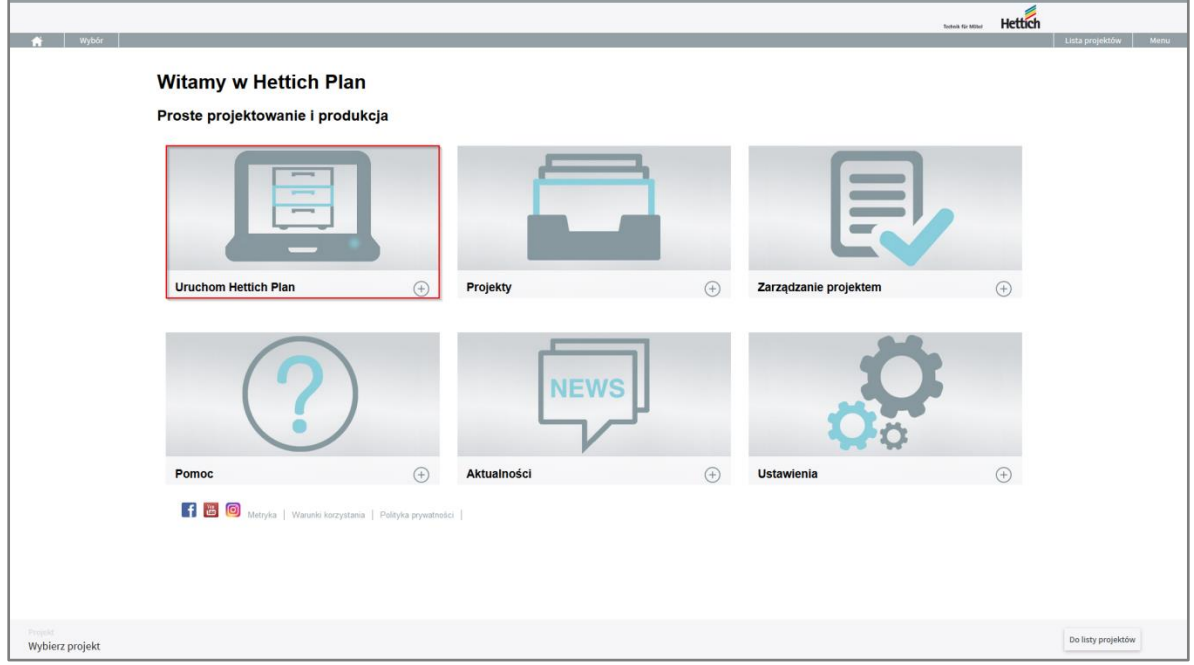

Po wyborze "Uruchom Hettich Plan" następuje przejście do wyboru konstrukcji.

### <span id="page-4-2"></span>**3.2 Wybór konstrukcji**

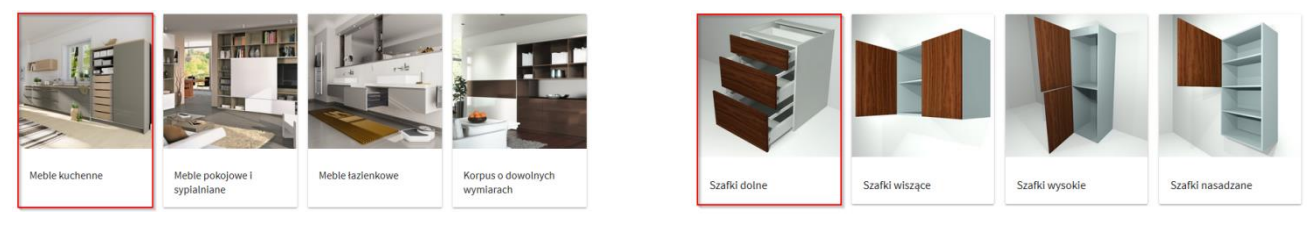

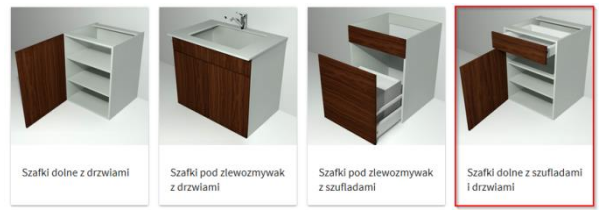

Wybór rodzaju konstrukcji

Wybór kategorii **Wybór konstrukcji** 

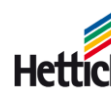

## <span id="page-5-0"></span>**3.3 Informacje dotyczące korpusu**

#### <span id="page-5-1"></span>**3.3.1 Planowanie korpusu**

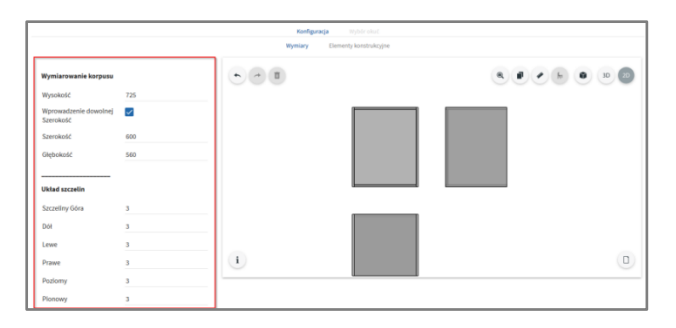

W oknie z lewej strony można wprowadzić parametry korpusu.

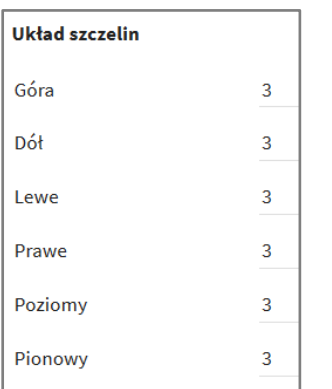

Wszystkie szczeliny dla całego korpusu meblowego można dostosować w obszarze *Układ szczelin.*

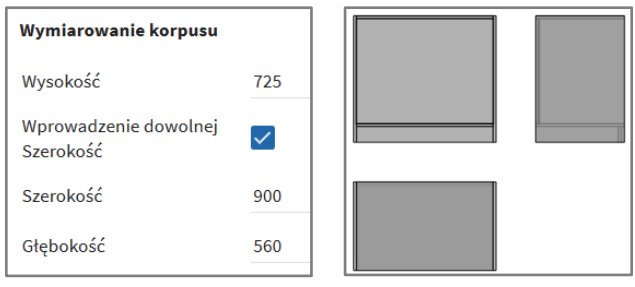

W przypadku zmiany wymiarów po lewej stronie, podgląd zostanie odpowiednio dostosowany.

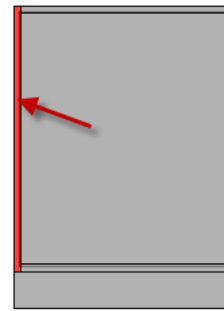

Jeśli zajdzie potrzeba dopasowania jakiegoś elementu w korpusie (np. wieńca górnego, boku), wówczas należy zaznaczyć go na podglądzie, klikając na niego myszką lub dotykając palcem.

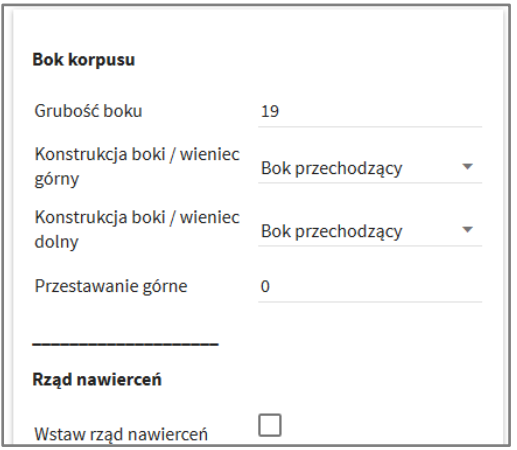

W oknie z lewej strony można wybrać lub wprowadzić odpowiednie parametry.

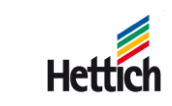

#### <span id="page-6-0"></span>**3.3.2 Zabudowa korpusu**

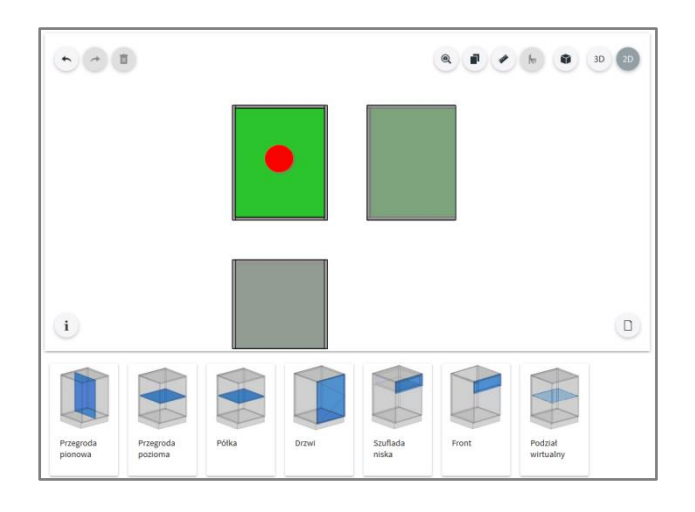

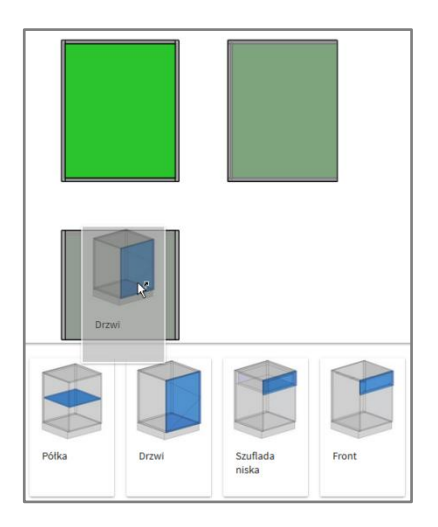

Aby zabudować korpus elementami (przegrodami środkowymi, przegrodami poziomymi itp.) lub frontami (szufladami, drzwiami itp.) należy zaznaczyć wolny obszar w korpusie. Wyświetlone zostaną dostępne elementy zabudowy.

Elementy zabudowy można umieścić w korpusie przeciągając do góry (za pomocą lewego klawisza myszki lub palcem).

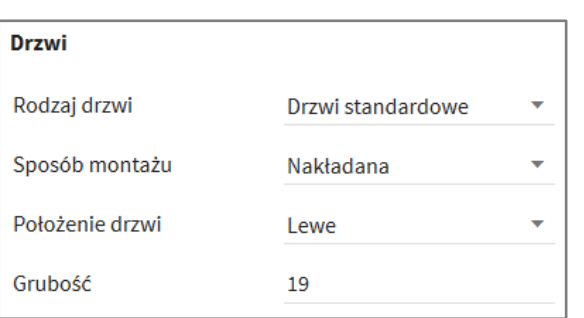

Parametry elementu zabudowy można określić w oknie z lewej strony.

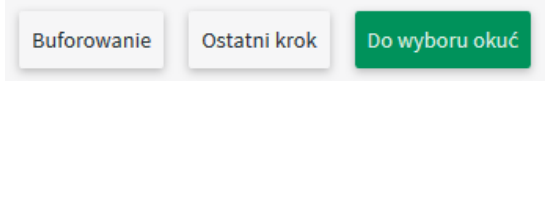

Po wprowadzeniu wszystkich wymaganych parametrów przechodzimy do wyboru okuć, klikając na zielony przycisk.

Technik für Möbel

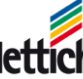

### <span id="page-7-0"></span>**3.4 Wybór okuć**

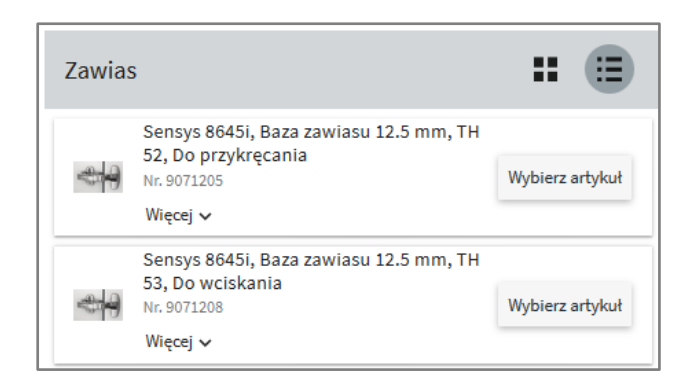

W wyborze okuć wyświetlane są wszystkie możliwe okucia. Proponowane są tylko okucia pasujące do danej konstrukcji.

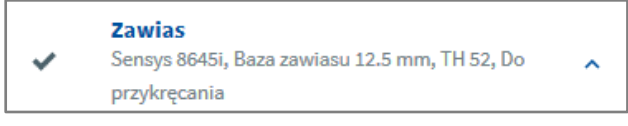

Wybrane okucie zaznacza się na liście i następnie przejmuje.

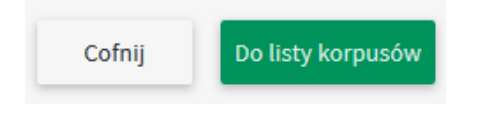

Po zakończeniu wyboru można przejść do listy korpusów.

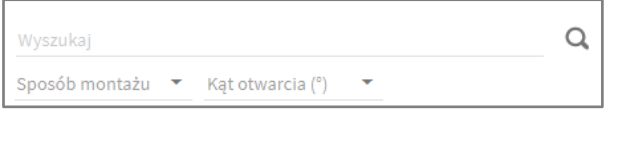

Opcja filtra pozwala zawęzić listę okuć.

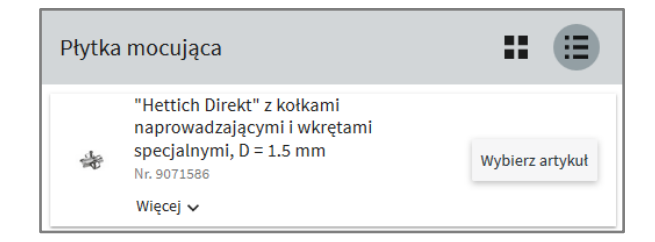

W kolejnym kroku wyświetlane i wybierane są niezbędne akcesoria.

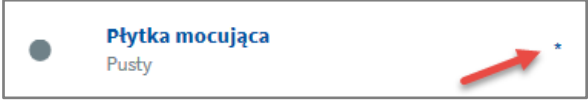

Informacja: Wszystkie niezbędne akcesoria oznaczone są symbolem \*. Po wybraniu wszystkich niezbędnych akcesoriów przycisk *Do listy korpusów* zmieni kolor na zielony i można na niego kliknać.

### <span id="page-7-1"></span>**3.5 Wybór projektu**

Po dokonaniu wyboru okuć można przyporządkować konstrukcję do projektu lub utworzyć nowy projekt. Do jednego projektu można przypisać więcej konstrukcji.

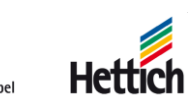

### <span id="page-8-0"></span>**3.6 Lista korpusów**

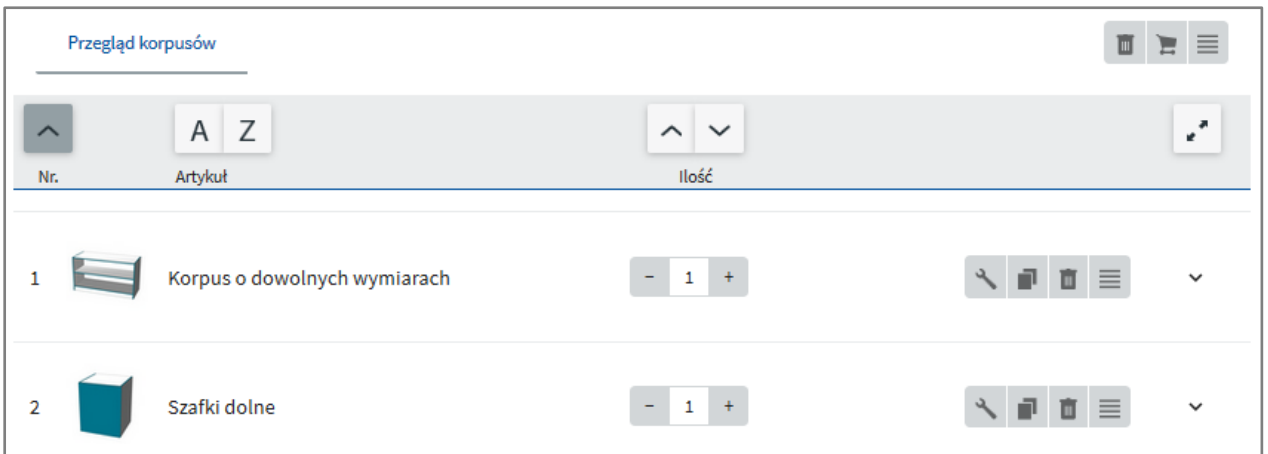

Na końcu konstrukcji wyświetlana jest lista korpusów. Zawiera ona wszystkie konstrukcje przypisane do danego projektu. Szczegóły dla danej konstrukcji uzyskamy klikając na strzałkę  $\checkmark$  .

Możliwe opcje wygenerowania danych dla konstrukcji wyświetlane są po kliknięciu na  $\equiv$  przy wybranej konstrukcji.

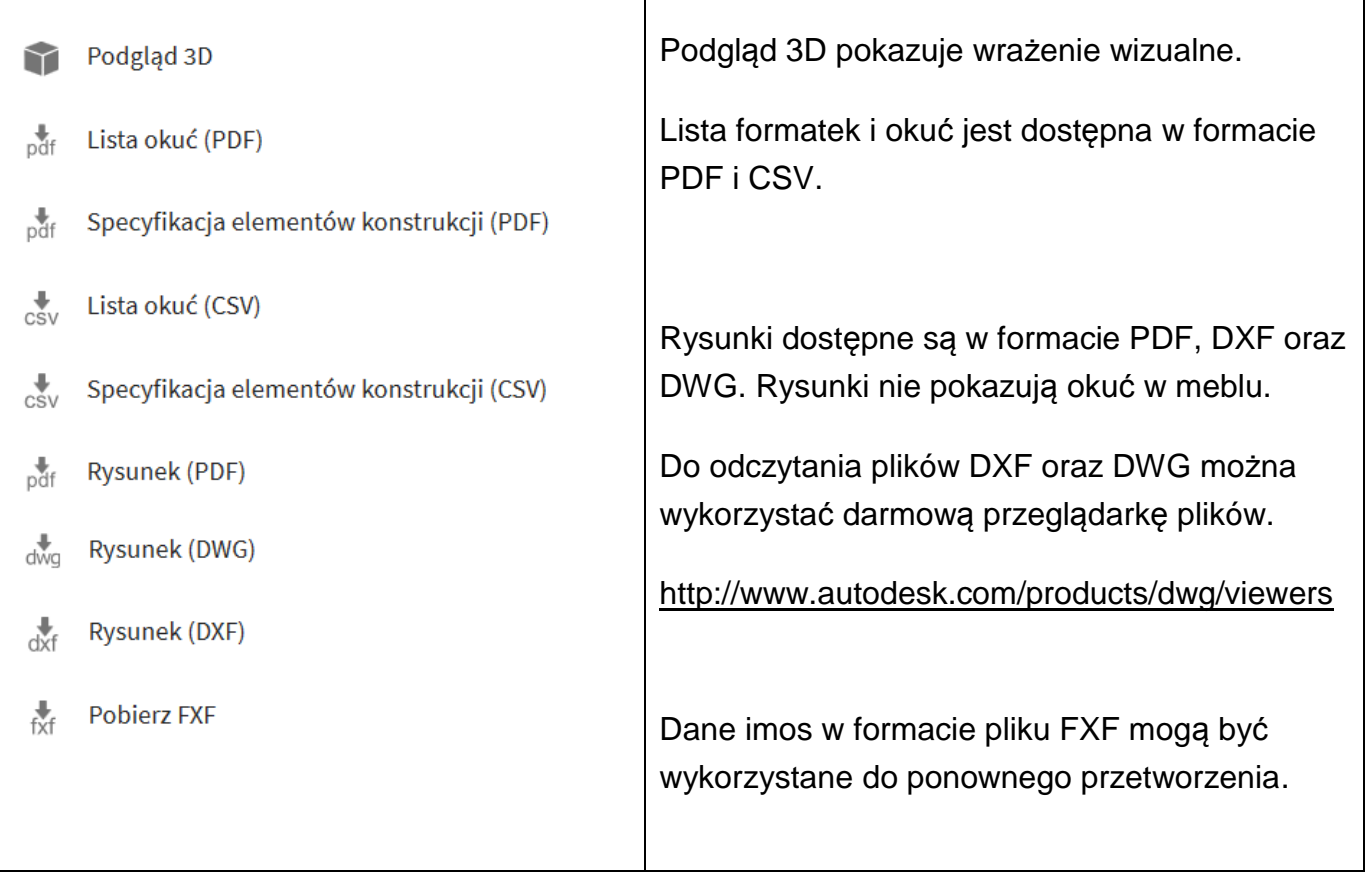

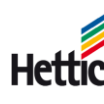

## <span id="page-9-0"></span>**4.Dodatkowa pomoc**

Szczegółowa pomoc dostępna jest poziomu menu głównego - punkt "Pomoc".

#### **Witamy w Hettich Plan**

Proste projektowanie i produkcja

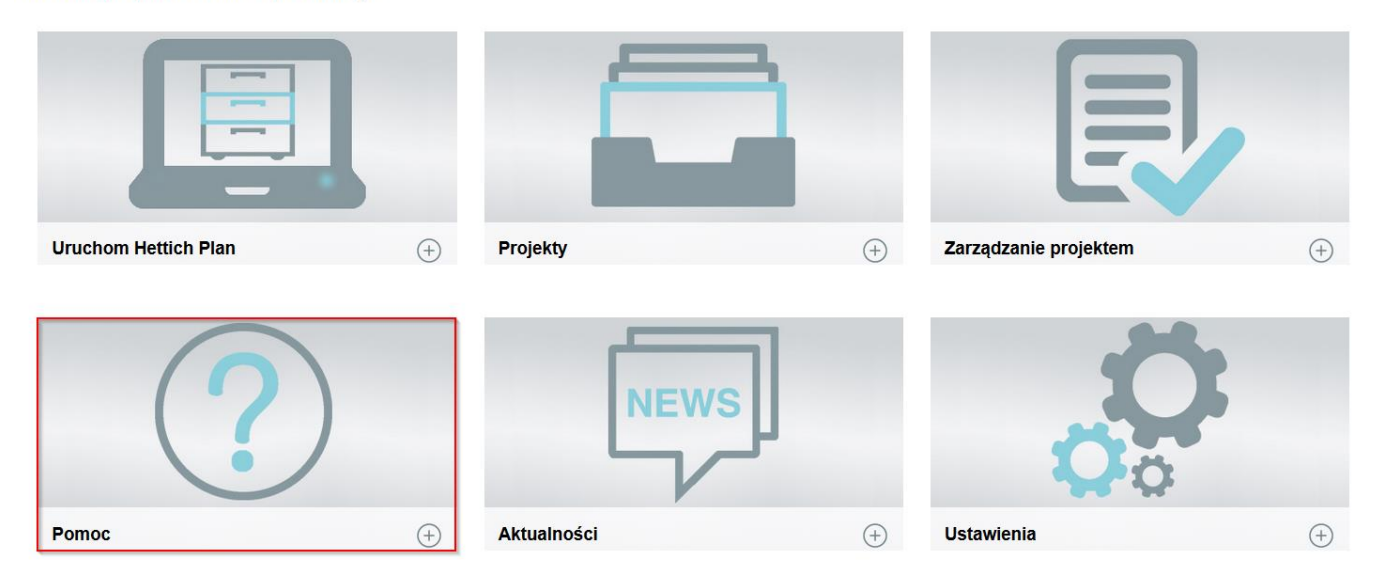

Znajduje się tam wiele informacji związanych z programem Hettich Plan.

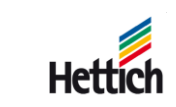

Technik für Möbel

10